## 準 3 級公認審判員資格審査検定会 受験者名簿 作成手順

○0 「日本バドミントン協会の HP」より管理者のIDでログインしてください。

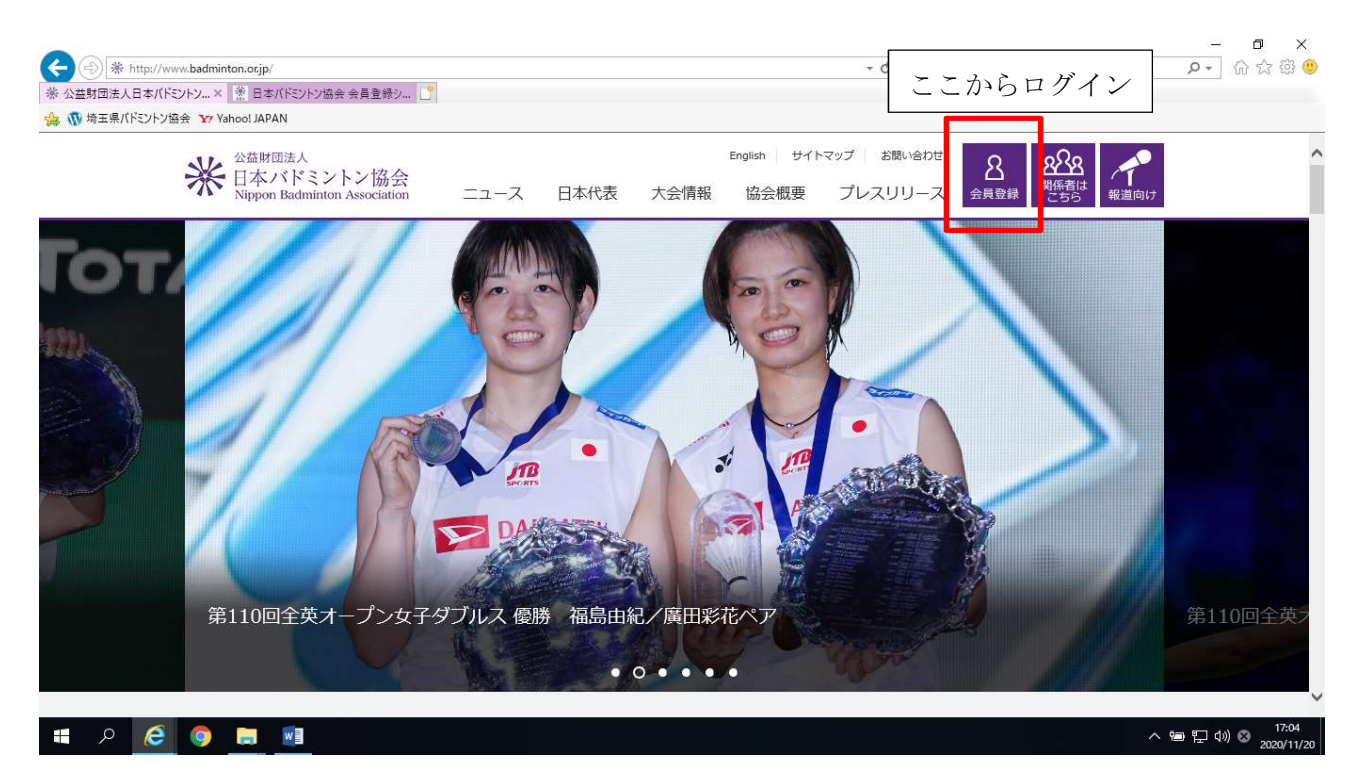

① データ出力 → 会員情報 CSV 出力を選択

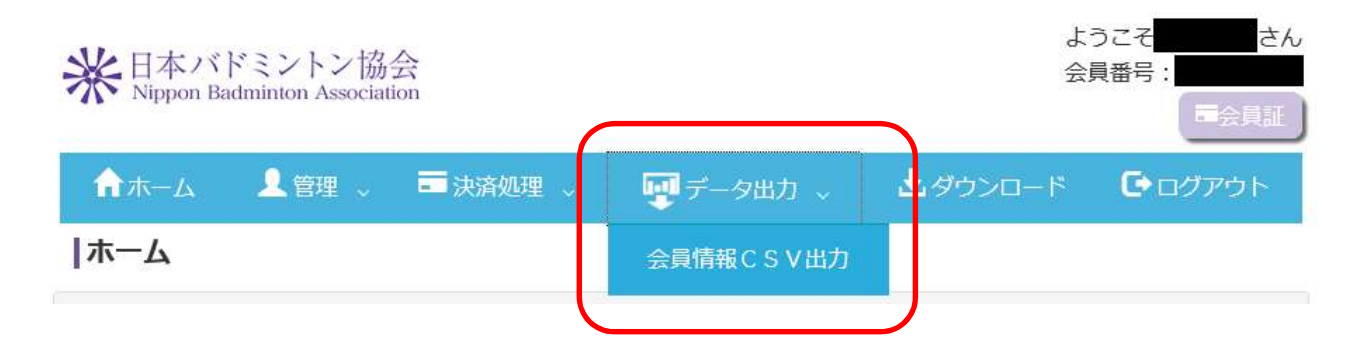

② 下の方にスクロールし、出力項目の項目選択で「全て」のチェックボックスをチェック

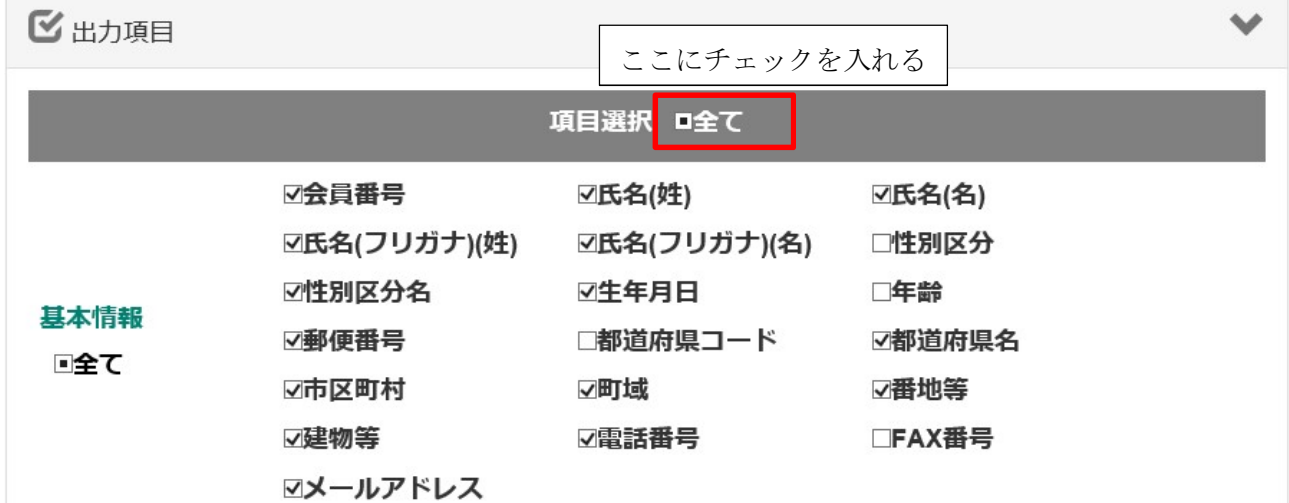

③ 下の方にスクロールし、CSV出力 をクリック。 出てきたウィンドウの保存をクリックし、ファイルを保存。

ファイル名は「学校名 男女 審判講習会申込」に変更してください。

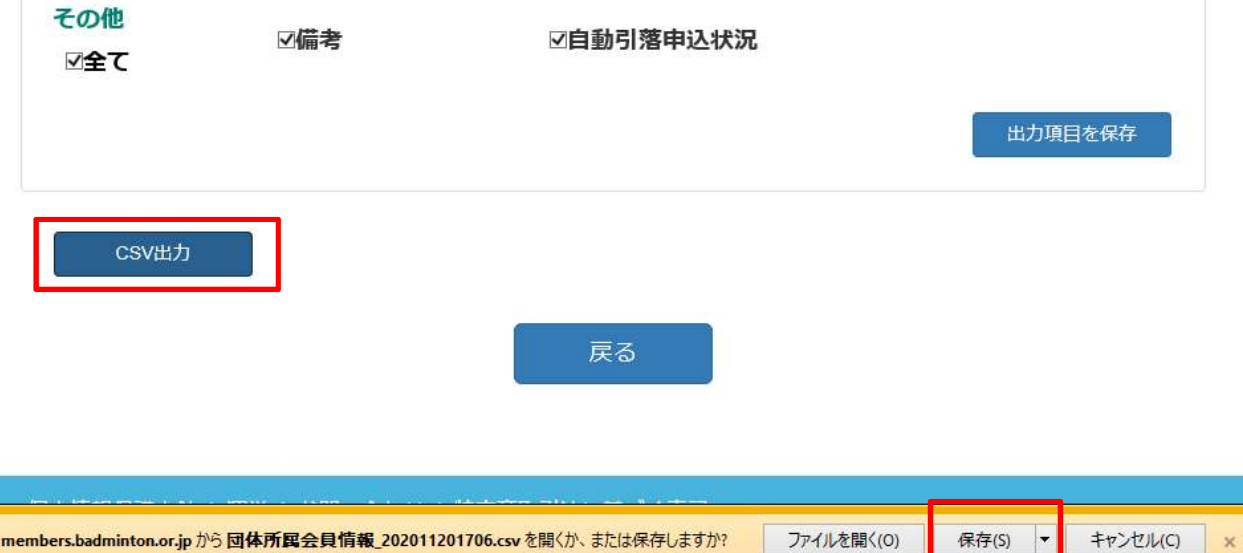

ファイルを開く(O)

④ ファイルを開くとエクセルファイルが開きます

受験者のみを残して受講しない者の列を削除して保存してください。

## この時、縦の行は一切削除しないでください

※指示通り出力すると「U の行」に審判員資格の項目がありますの で、「資格無」または「空欄」の生徒が受験対象者になります。

※名前がない生徒は協会登録ができておりませ んので協会登録を済ませていただくか、来年度 に受講させてください。

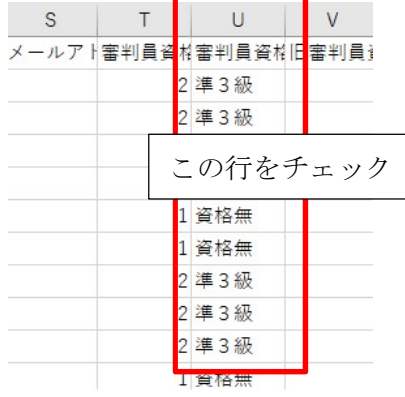

保存(S) ▼

キャンセル(C)